## RV110Wのワイヤレス統計情報の表示

## 目的 Ī

[Wireless Statistics]ページには、すべてのワイヤレスネットワークで送受信されたすべての データの合計が表示されます。この情報は、トラブルシューティングを行い、問題の原因や ネットワークを確認するのに役立ちます。

このドキュメントでは、RV110Wのワイヤレス統計情報ページを表示する方法について説明 します。

## 該当するデバイス Ī

● RV110W

## ワイヤレス統計情報

ステップ1:Webベースの設定ユーティリティで、[Status] > [Wireless Statistics]を選択します 。[ワイヤレス統計]ページが開きます。

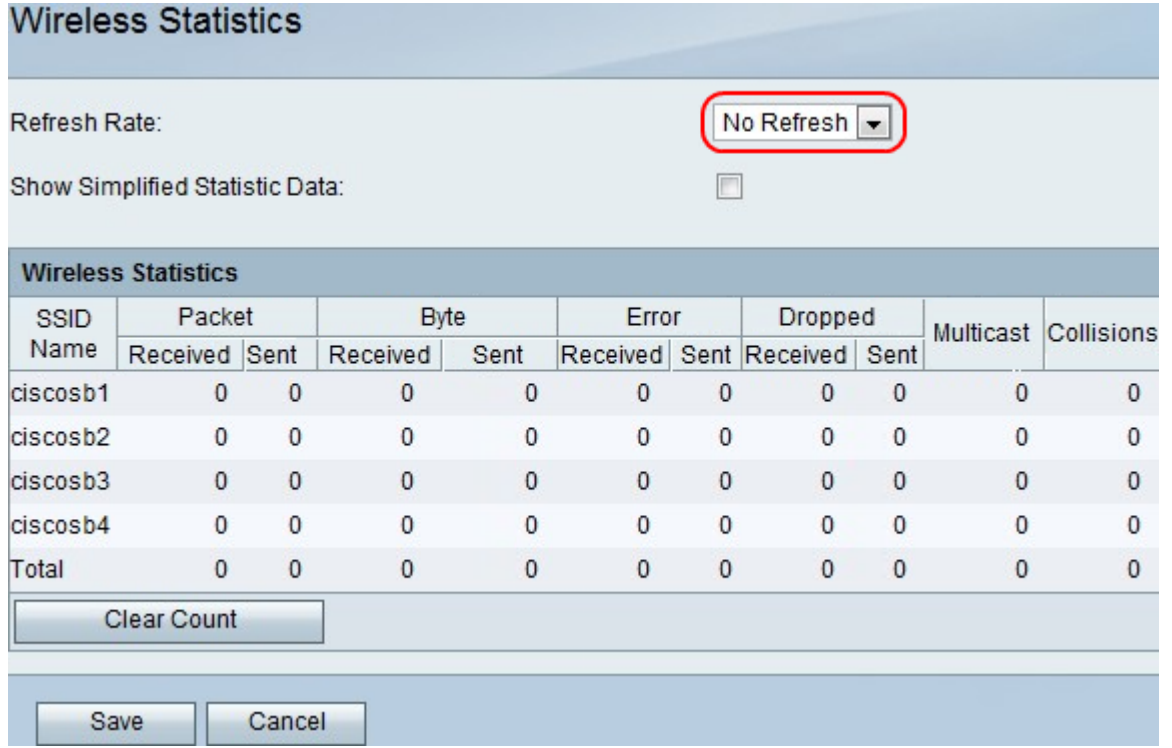

ステップ2:[Refresh Rate]ドロップダウンメニューで、ポート統計情報を更新する前にデバ イスが待機する時間を選択します。

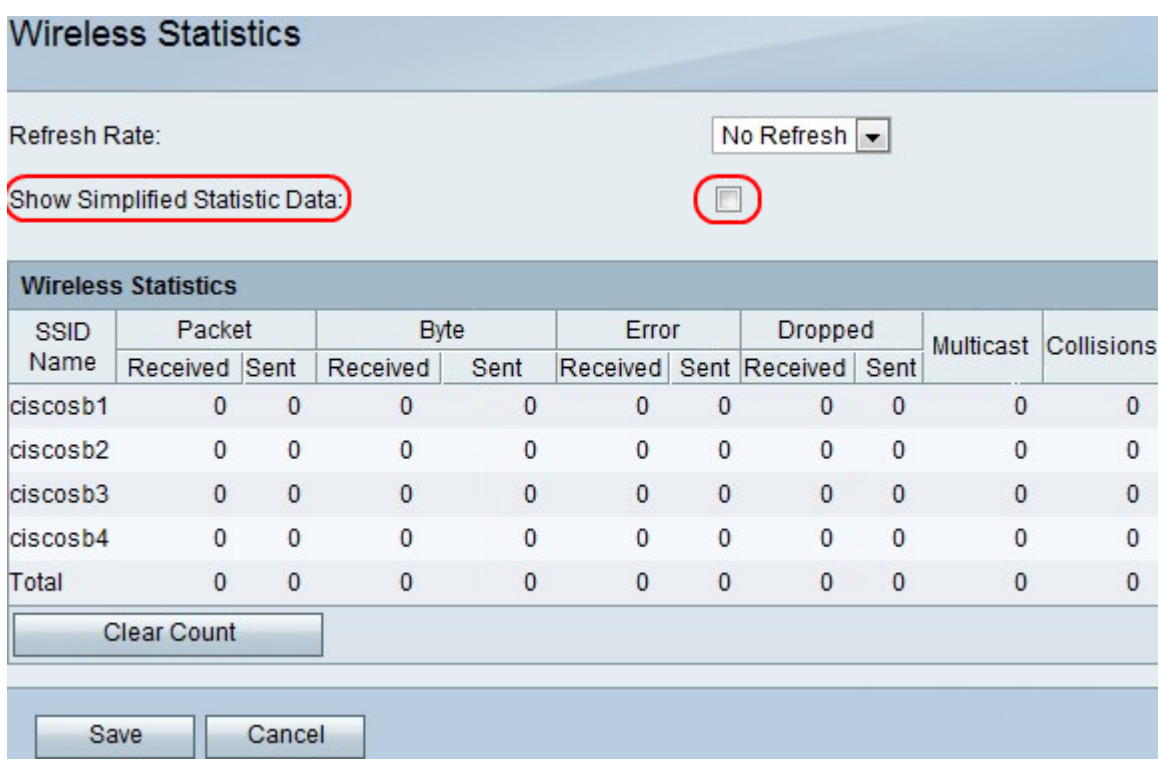

ステップ3:簡易ラベルでデータを表示するには、「簡易統計データの表示」ボックスをオ ンにします。例:バイトではなくkB。

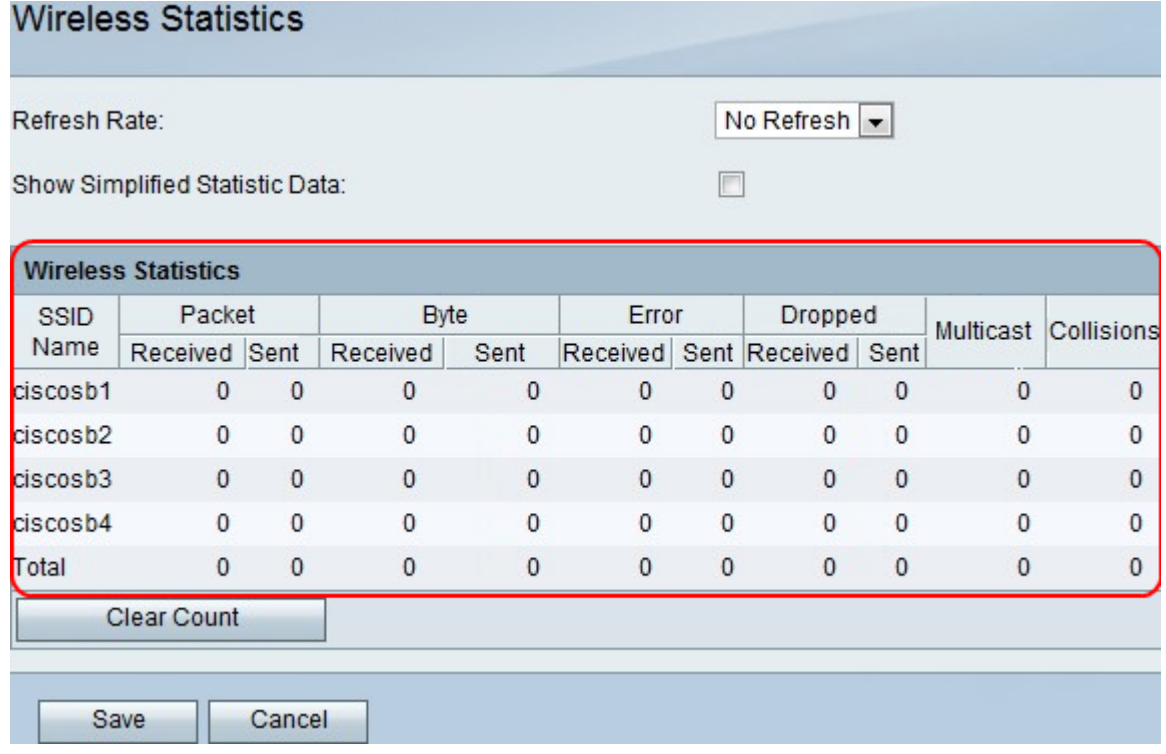

ステップ4:データが[Wireless Statistics]テーブルに表示されます。

- [SSID Name]:ワイヤレスネットワークの名前。
- Packet:送受信された無線パケットの数。
- Byte:送受信されたバイト数。
- Error:送受信されたパケットエラーの数。
- Dropped:ドロップされた送受信パケットの数。
- マルチキャストパケットの数。
- Collisions:このポートでのシグナルコリジョンの数。

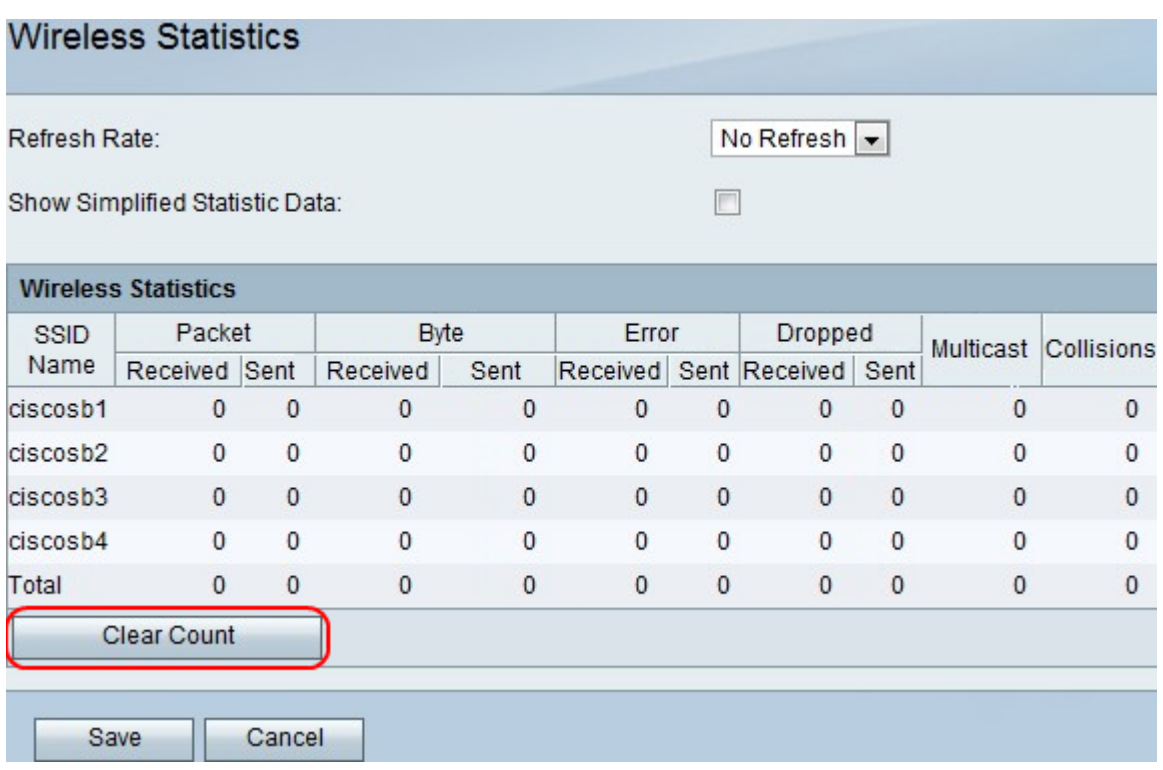

ステップ5:[Clear Count]ボタンをクリックして、記録されたすべての統計情報をクリアしま す。

ステップ6:[Save]をクリックします。